**مراحل دریافت گواهینامهٔ اوراق بهادار )برگهٔ سند(** 

<https://ddn.csdiran.com/login> سایت به ورود **-۱ مرحله**

**مرحله -۲** چنانچه برای نخستین باز به این سایت مراجعه میکنید، پس از ارائهٔ کد ملی خود، به شمارٔه تماسی که در سجام معرفی کرده اید کدی ارسال خواهد شد. با ورود کد مذکور، به صفحهٔ تعیین رمز عبور هدایت میشوید. چنانچه پیشتر به انتخاب رمز ورود اقدام کرده اید، با ورود کد ملی در صفحه ورود و پس از آن درج رمز انتخابی قبلیتان می توانید به صفحه اصلی این درگاه دسترسی داشته باشید.

**مرحله -۳** پس از ورود رمز صحیح به صفحهٔ اصلی درگاه وارد میشوید. در این صفحه بخشهای گوناگونی وجود دارد که از قسمت باالی صفحه قابل انتخاب هستند. در این صفحه جلوی هر نماد نام کارگزار ناظر مربوط به آن قابل مشاهده است. در اینجا به جهت هدف ما که دریافت برگهٔ سهام است قسمت گزارش دارایی را انتخاب می کنیم.

**مرحله -۴ در** صفحهٔ گزارش دارایی کلیهٔ اوراق بهادار شما نمایش داده میشود. در مقابل هر یک از اوراق دکمهٔ دریافت قرار دارد که با استفادهٔ از آن میتوان فایل PDF مربوط به آن را دریافت کرد و چاپ نمود.

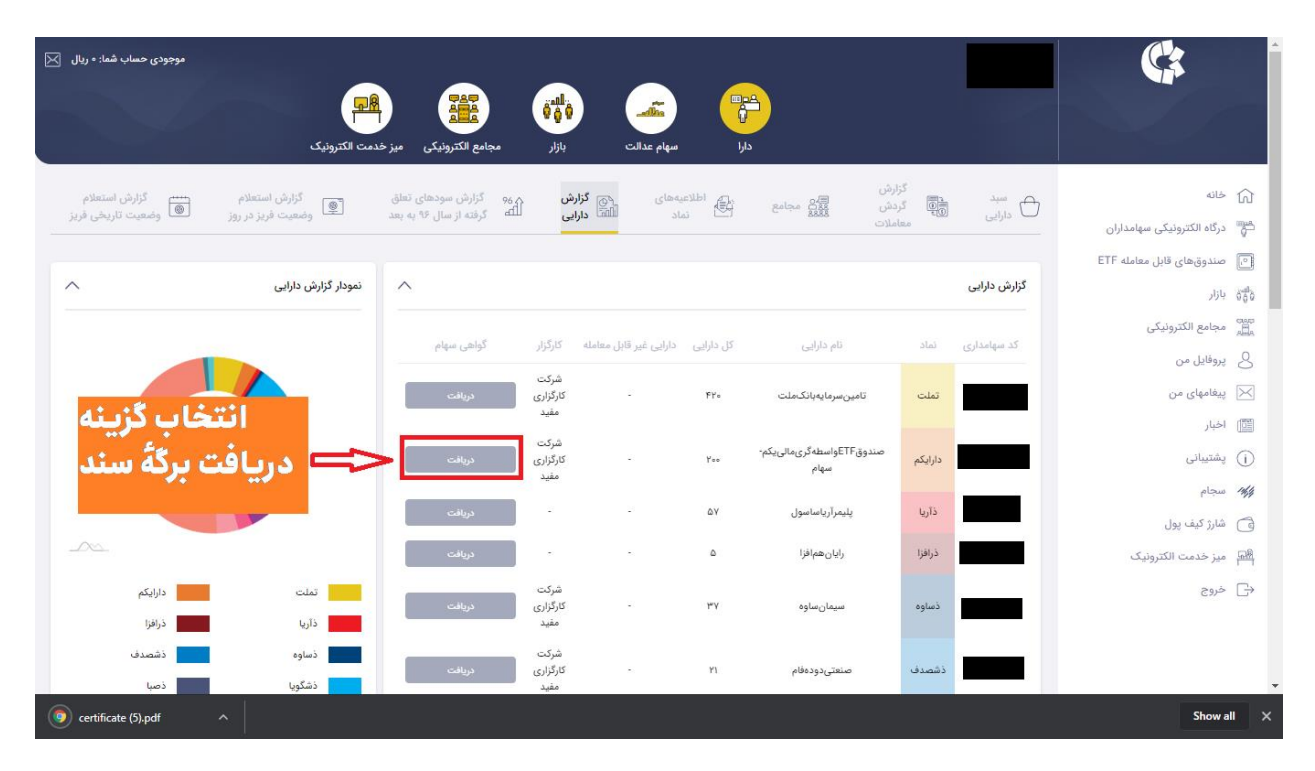